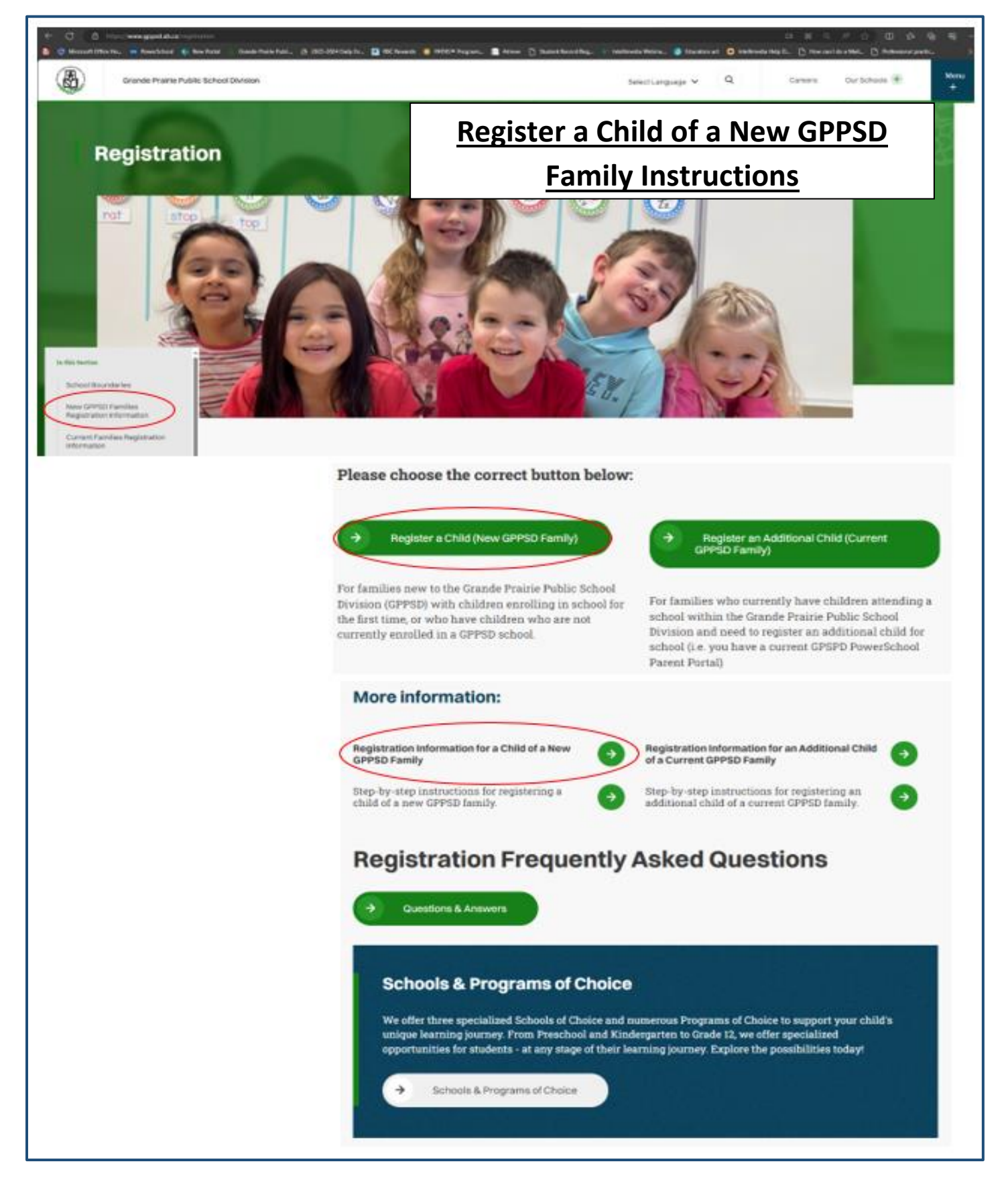

**For students enrolling in a GPPSD School for the First time or who are not currently attending a GPPSD School**

# Contents

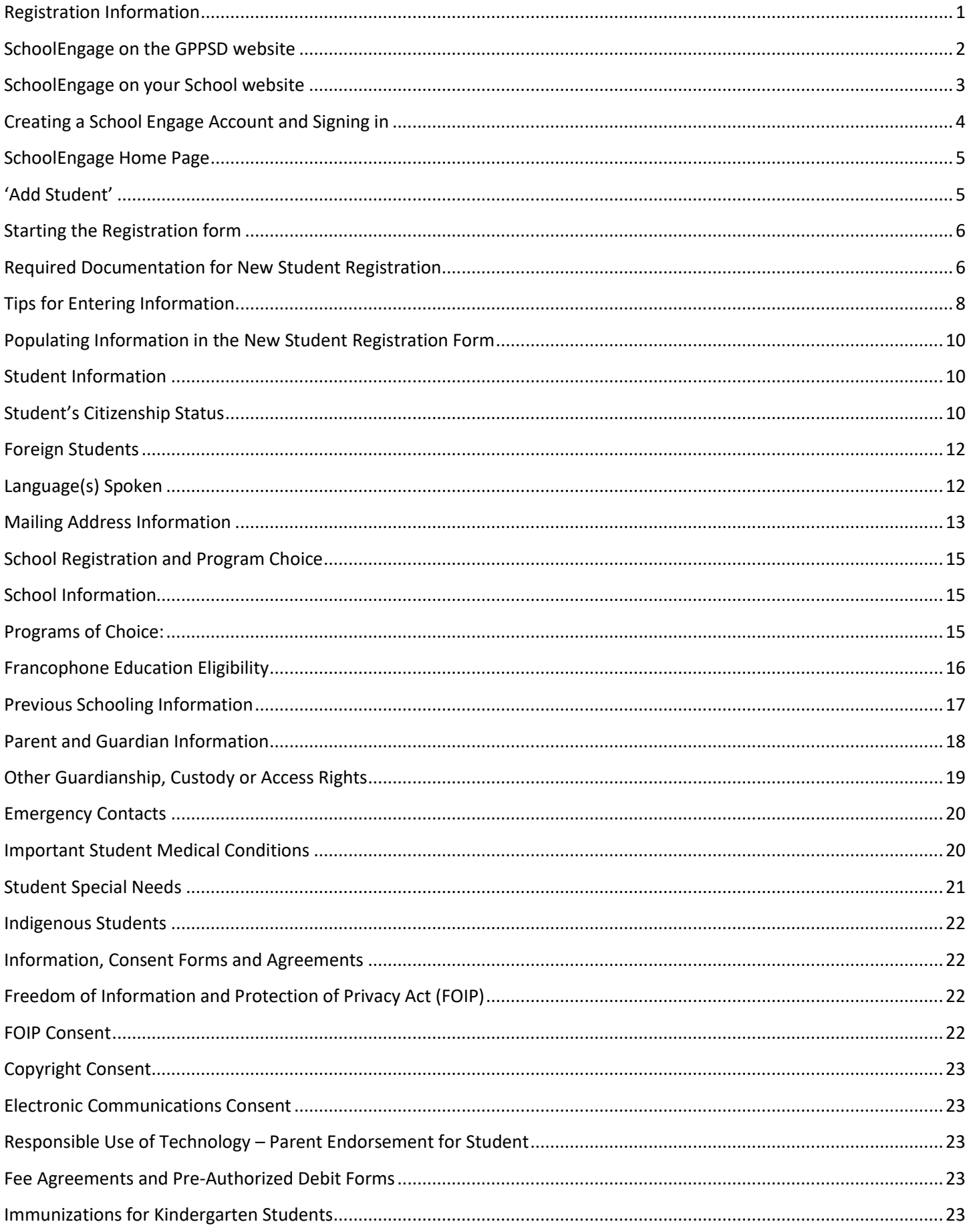

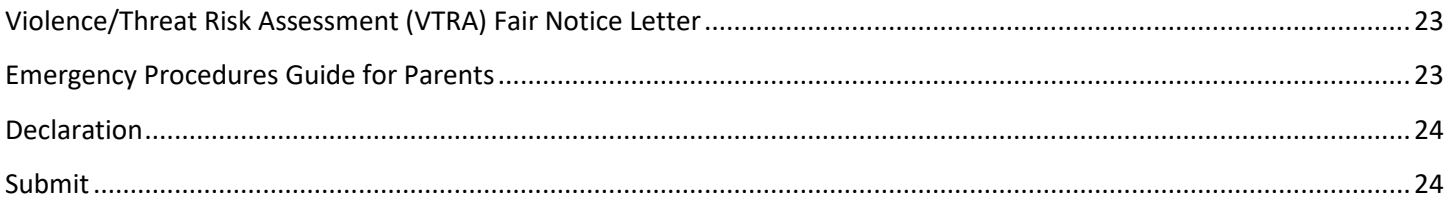

### **Registering a Child of a New Family to GPPSD**

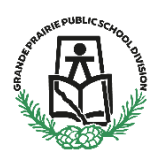

#### **New Kindergarten to Grade 12 & Montessori or French Immersion Preschool**

This information is for Parents/Guardians who are new to Grande Prairie Public School Division (GPPSD) and enrolling a child in school for the first time or enrolling a child who is not currently attending a GPPSD school.

### <span id="page-3-0"></span>**Registration Information**

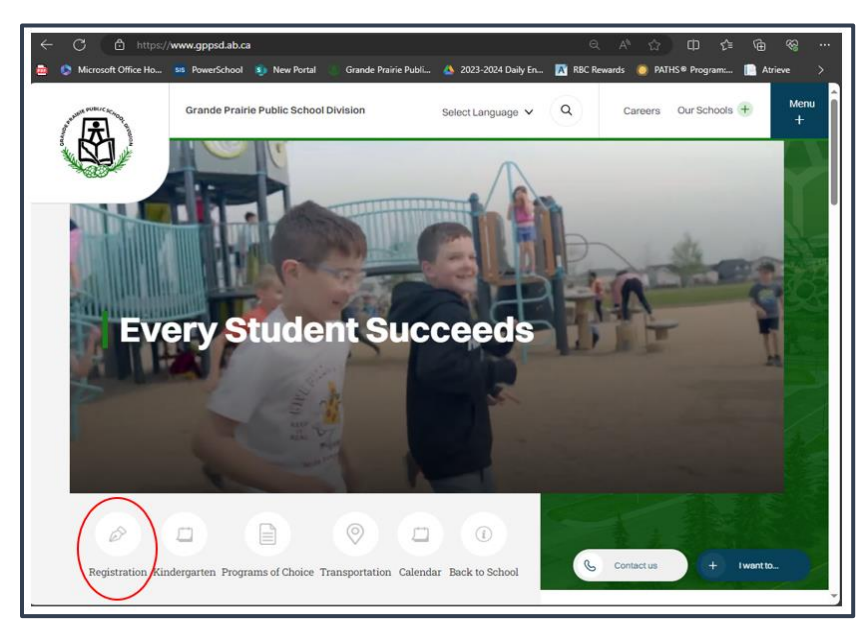

[https://www.gppsd.ab.ca](https://www.gppsd.ab.ca/)

If you would like more information on registering your child, it can be found on the GPPSD website at:

<https://www.gppsd.ab.ca/registration>

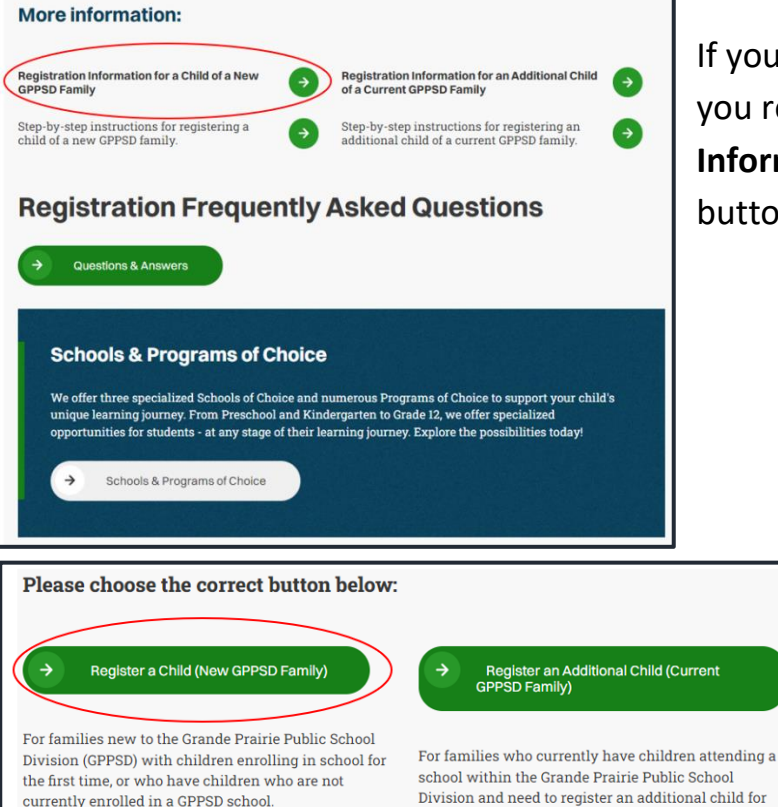

school (i.e. you have a current GPSPD PowerSchool

**Parent Portal**)

If you are looking for more information before you register your child click the **Registration Information for a Child of a New GPPSD Family** button

> When you are ready to proceed with registration select the **Register a Child (New GPPSD Family)** button

If you are ready to start the registration for your child you will want the link to SchoolEngage to access the online registration. You can find it in two places.

<span id="page-4-0"></span>**SchoolEngage on the GPPSD website** on the home page at [www.gppsd.ab.ca.](http://www.gppsd.ab.ca/)

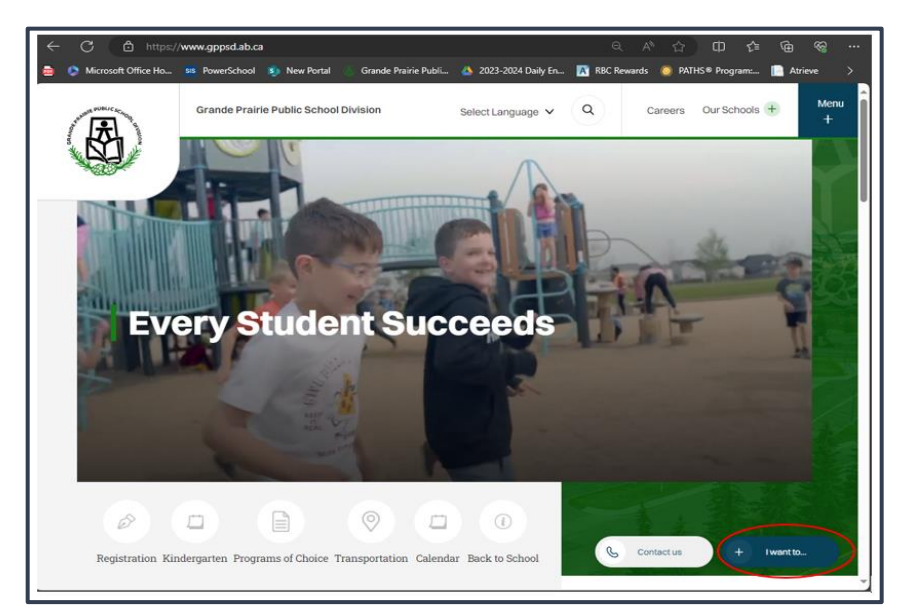

To find the SchoolEngage Link

Click 'I want to…'

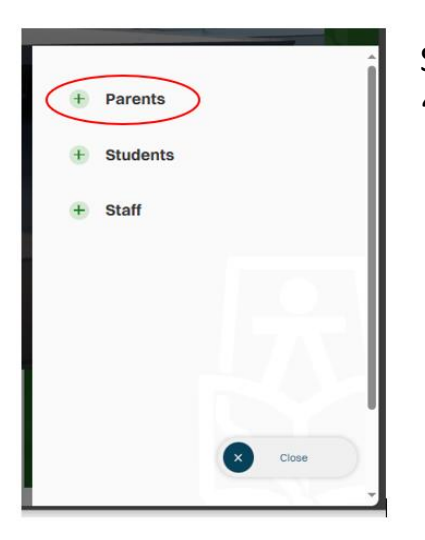

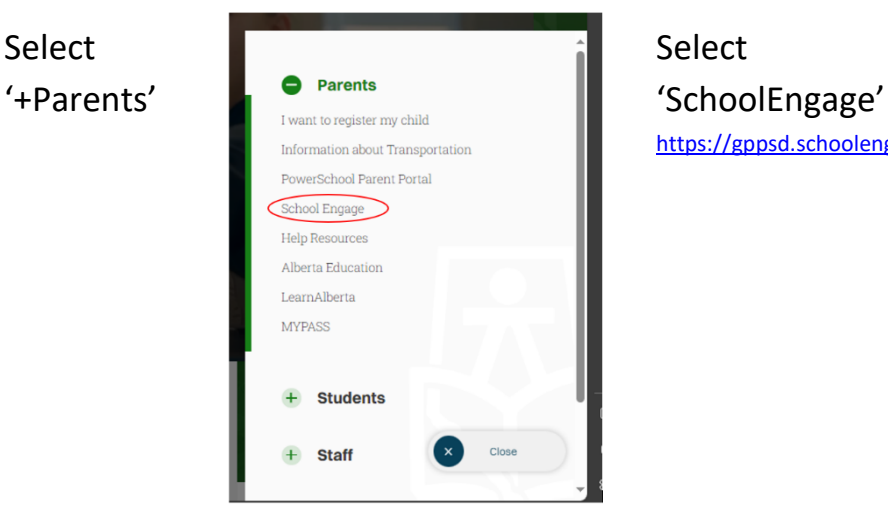

<https://gppsd.schoolengage.ca/#/login>

### <span id="page-5-0"></span>**SchoolEngage on your School website**

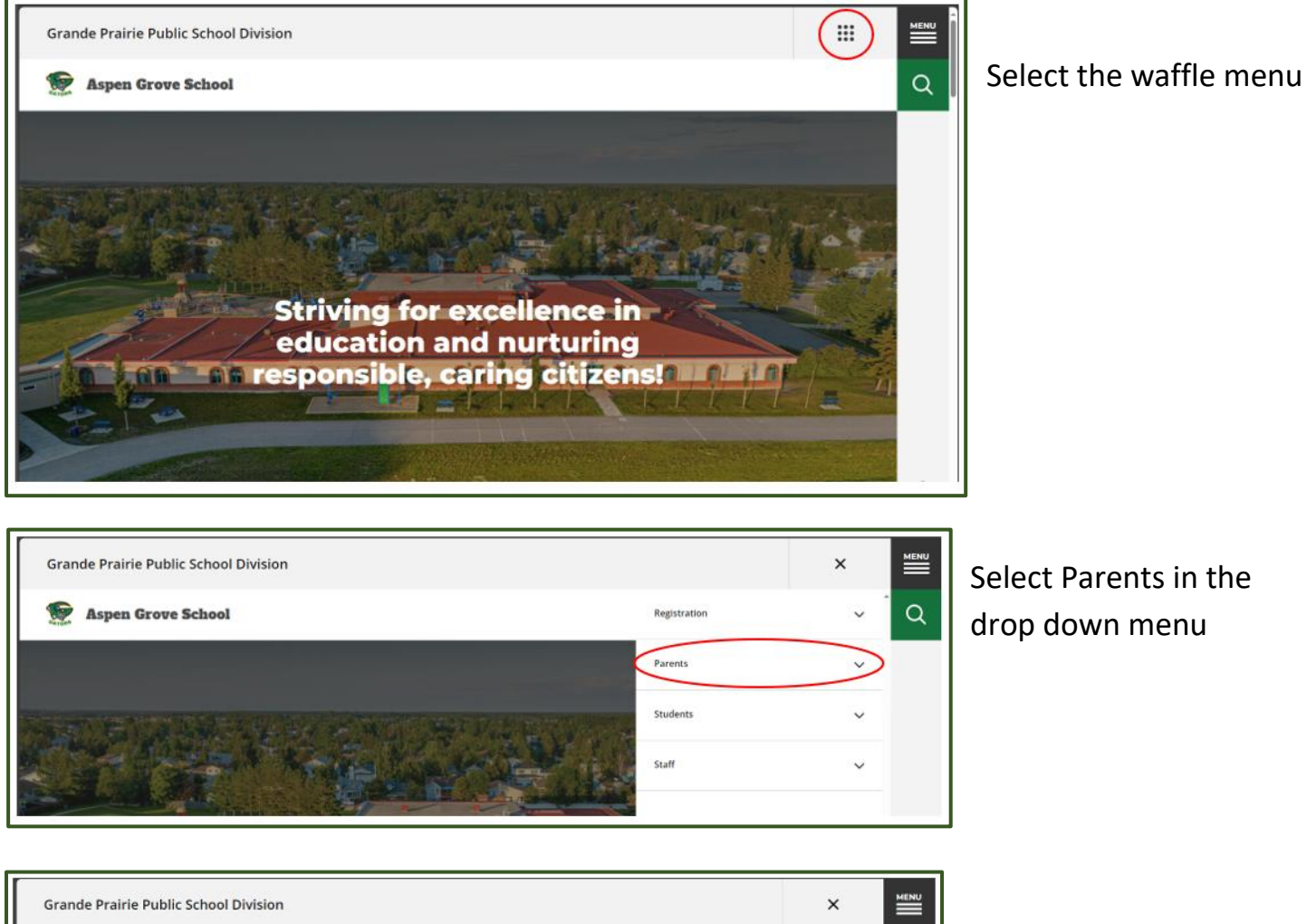

Select Parents in the

drop down menu

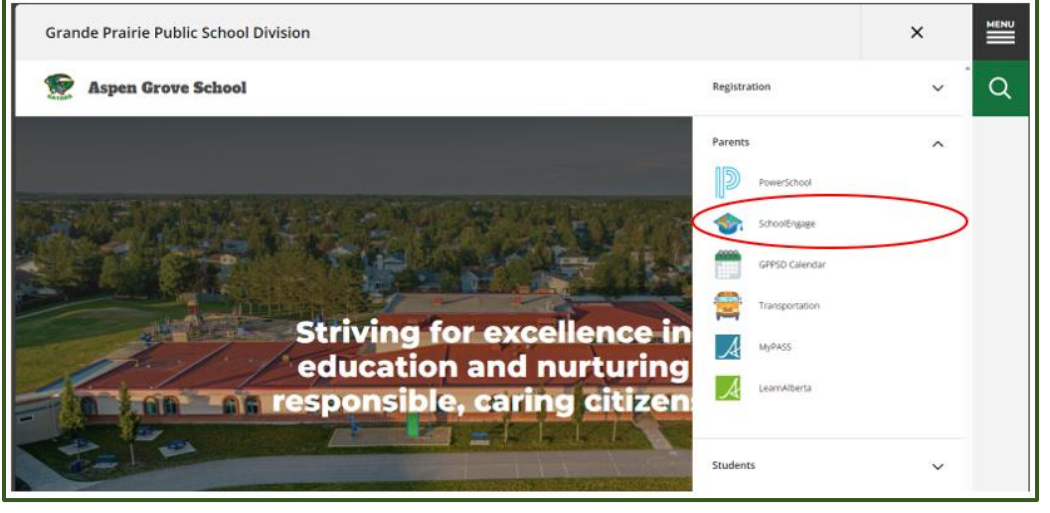

Select SchoolEngage from the Parent drop down menu.

### <span id="page-6-0"></span>**Creating a School Engage Account and Signing in**

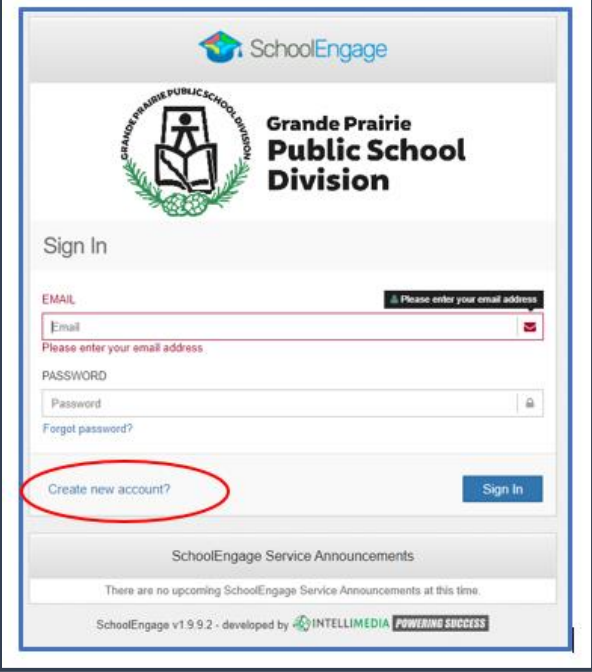

From: Grande Prairie Public School Division <donotreply@schoolengage.ca> Sent: Thursday, February 27, 2020 9:47 AM To: Betty Cooper <**Betty.Cooper@GPPSD.ab.ca>** Subject: Account Creation Confirmation

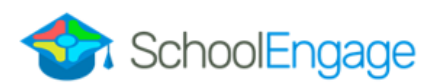

#### **SchoolEngage Account**

Greetings Betty Cooper,

To confirm creation of your SchoolEngage account please click here.

If you cannot open the link, please copy and paste into the browser.

https://gppsd.schoolengage.ca/api/users/552302/confirmemail?key=132272956079953995

The button on the home page will take you to the School Engage log in window.

Please click the link to create an account.

Once the account is created you will receive an email to verify your account.

Click the "here" in your email to confirm your account. *Please check your Junk Mail folder in your email if you don't receive it.*

Once you confirm your account go back to<https://gppsd.schoolengage.ca/#/login> and log in to SchoolEngage account using your email and password you used to set up the account.

## <span id="page-7-0"></span>**SchoolEngage Home Page**

н

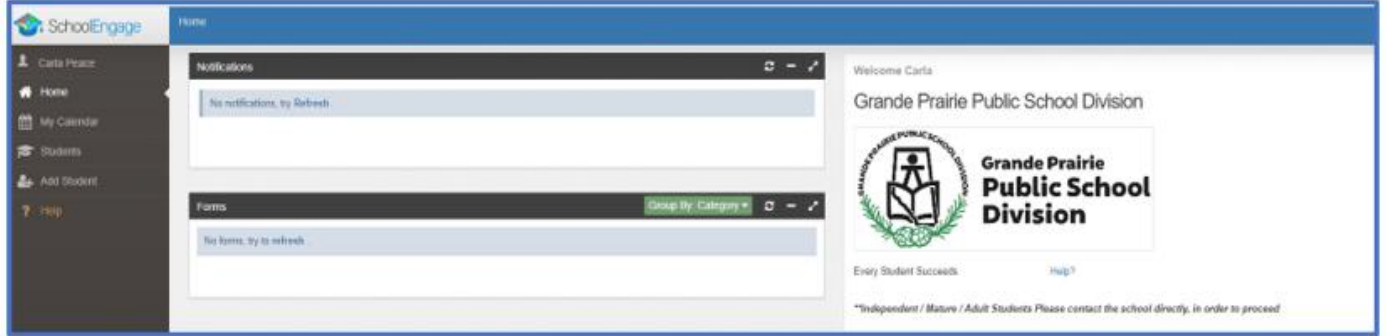

# <span id="page-7-1"></span>**'Add Student'** to add a new student to register

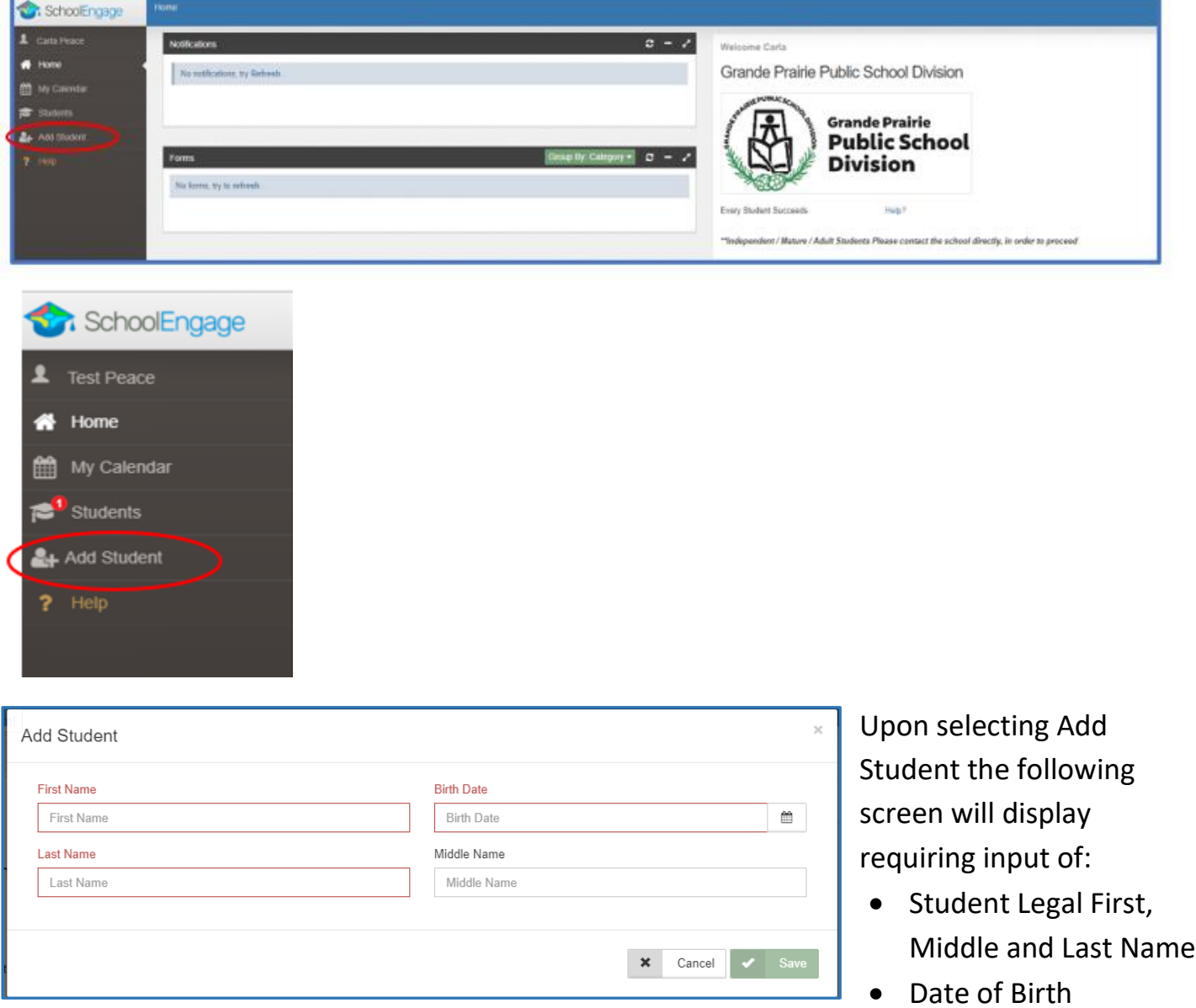

Once all the required information is entered click *Save*.

#### <span id="page-8-0"></span>**Starting the Registration form**

On the left Navigation Menu select Students,

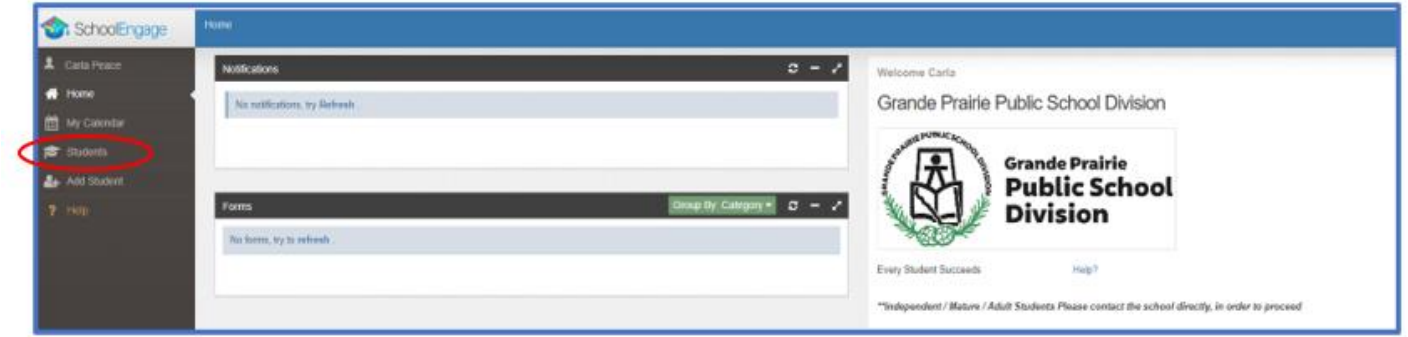

This is the list of all the students attached to your account including the new student you added.

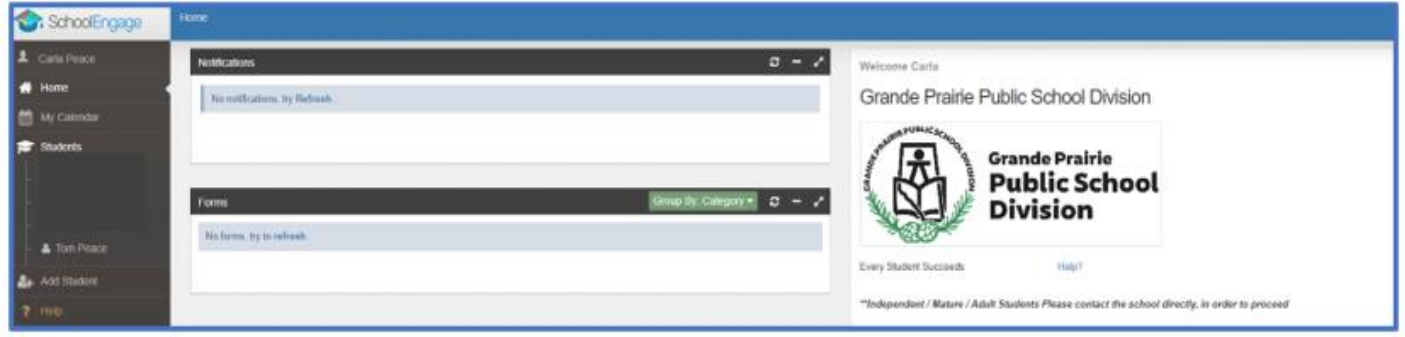

**Please note that a newly created student can only be edited or deleted until a form is created under his/her profile at which time they can no longer be deleted or their basic information modified.**

### <span id="page-8-1"></span>**Required Documentation for New Student Registration**:

- a copy of the student's birth certificate or other documentation related to citizenship/residency
- Proof of address (Utility or Rental agreement, real-estate sales agreement with parent/guardian name – matching address in the form)
- Custody/Guardianship documents if applicable
- Alberta Health Care number
- Banking information, if required for Program of Choice tuition, pre-authorized debit, etc.

If you are unable upload documentation with this application, please contact the school to provide them a copy. If required documentation is not received, the processing of your application may be delayed.

Select the student you wish to complete the New Student Registration form for.

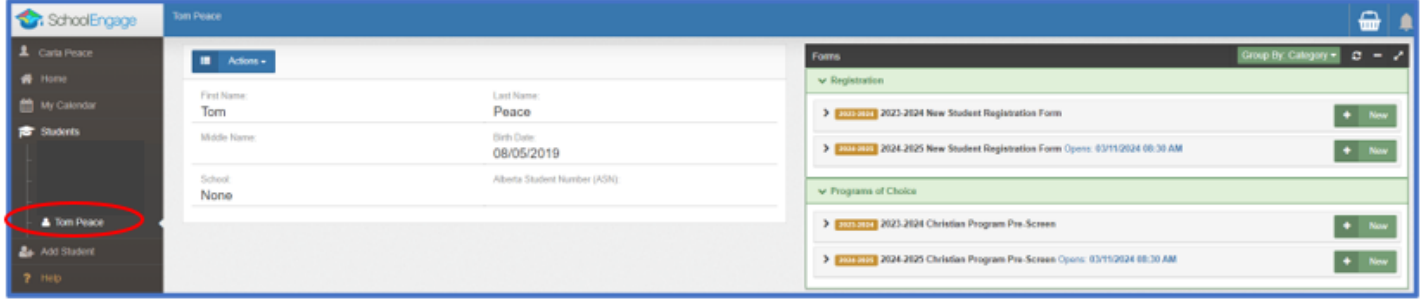

There will be four forms displayed:

- **2023-2024 New Student Registration** Form registration for Preschool and Kindergarten to Grade 12 starting in the current school year, for English, French Immersion and Montessori Programming. Complete this form only if you have moved to Grande Prairie before the end of June 2024.
- **2024-2025 New Student Registration** Form registration for Preschool and Kindergarten to Grade 12 starting in September 2024 for English, French Immersion and Montessori Programming for the 2024-2025 School Year.
	- o **Programs of Choice –** families that are interested in our Programs of Choice, KinderPAL, Academy, Academy Athletics, International Baccalaureate, Apprenticeship, Late Entry French Immersion. STEM Learning and Music Program Grade 5-8, can register their child within the New Student Registration Form
- **2023-2024 Christian Program Pre-Screen Form** complete this form only if you have moved to Grande Prairie before the end of June 2024 and are looking to register your student in in Christian Programming the current school year
- **2024-2025 Christian Program Pre-Screen Form -** for those interested in attending the Grande Prairie Christian School starting September 2024.

Click on the desired form, to complete the form click on *New*.

Once *New* is clicked, the Registration Form will appear and can be filled out.

Following are options and considerations when completing a form.

### <span id="page-10-0"></span>**Tips for Entering Information**

- Mandatory fields are bordered in red. You will not be permitted to progress to the next page until they are completed.
	- $\circ$  If a mandatory field is missed, a warning pop up will appear.

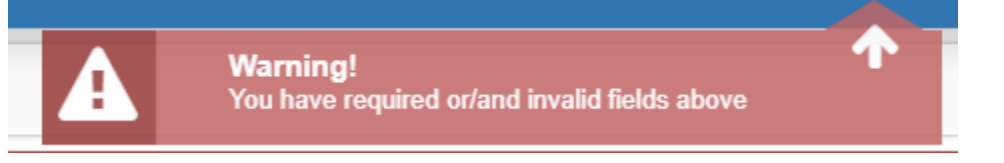

- Fields with specific format will display a hint.
- Arrow buttons, and page number buttons, are available to navigate through the form.

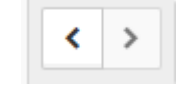

- Completion status is displayed at the top of the page.
	- **STEPS:** 2 6
- To save page click on Save located at the top of the page. Data is also automatically saved as each step is completed. A form can be started and completed later.
- Some fields have a specific format such as phone numbers etc. 403-555-5555 and postal codes must have Capitals and #'s T8V4R5, no space
- There is an X on the right side of any box If you have made a mistake in a field, you can click on the X to clear it and then continue.
- To go back to the previous screen, you can use the page numbers at the top, but only if you have completed the mandatory information on the screen that you are currently on.
- Make sure to Save at any time, you can also leave the Application and come back at any time.
- When the registration is submitted you will receive an email confirming that it was submitted.

### **Copy Headers (when registering multiple students in a family)**

In the case where you may need to fill out the same form for more than one student, some forms will have a "Copy Header". Copy headers allow you to pull information such as parent information from previous form submissions to save time completing multiple forms. This will fill the data between the header selected and the next. If you see a section you'd like to autopopulate with information, press *Copy from previous application*

# [Copy from previous application]

÷

A pop-up will appear with a list of previous applications submitted from your parent account. You can either select an option and press *Copy*

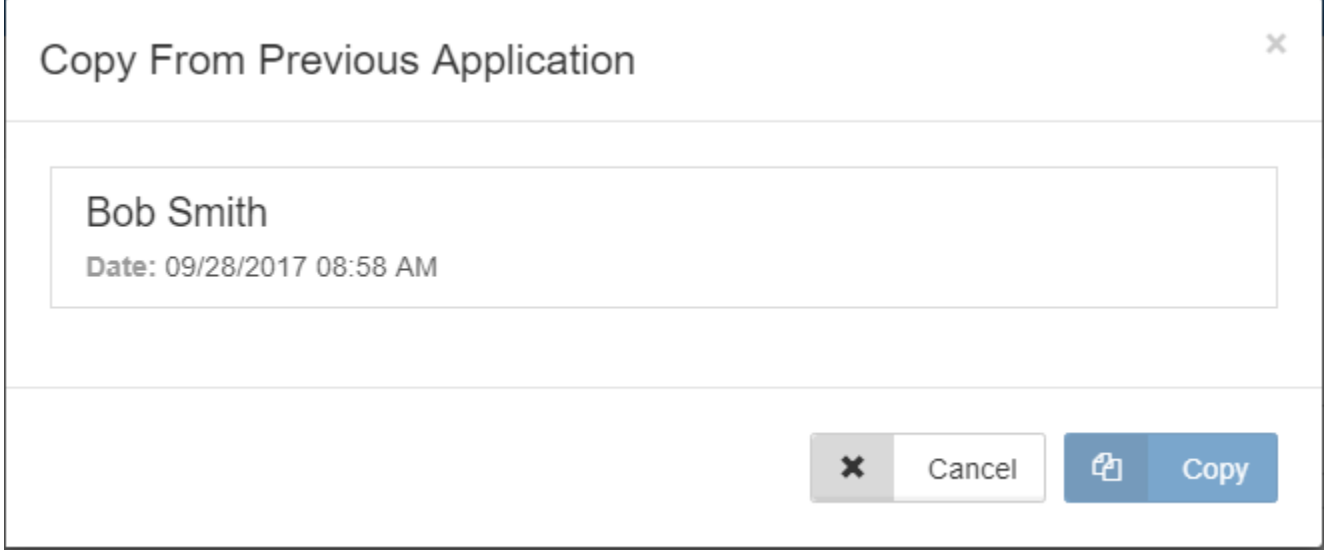

### <span id="page-12-0"></span>**Populating Information in the New Student Registration Form**

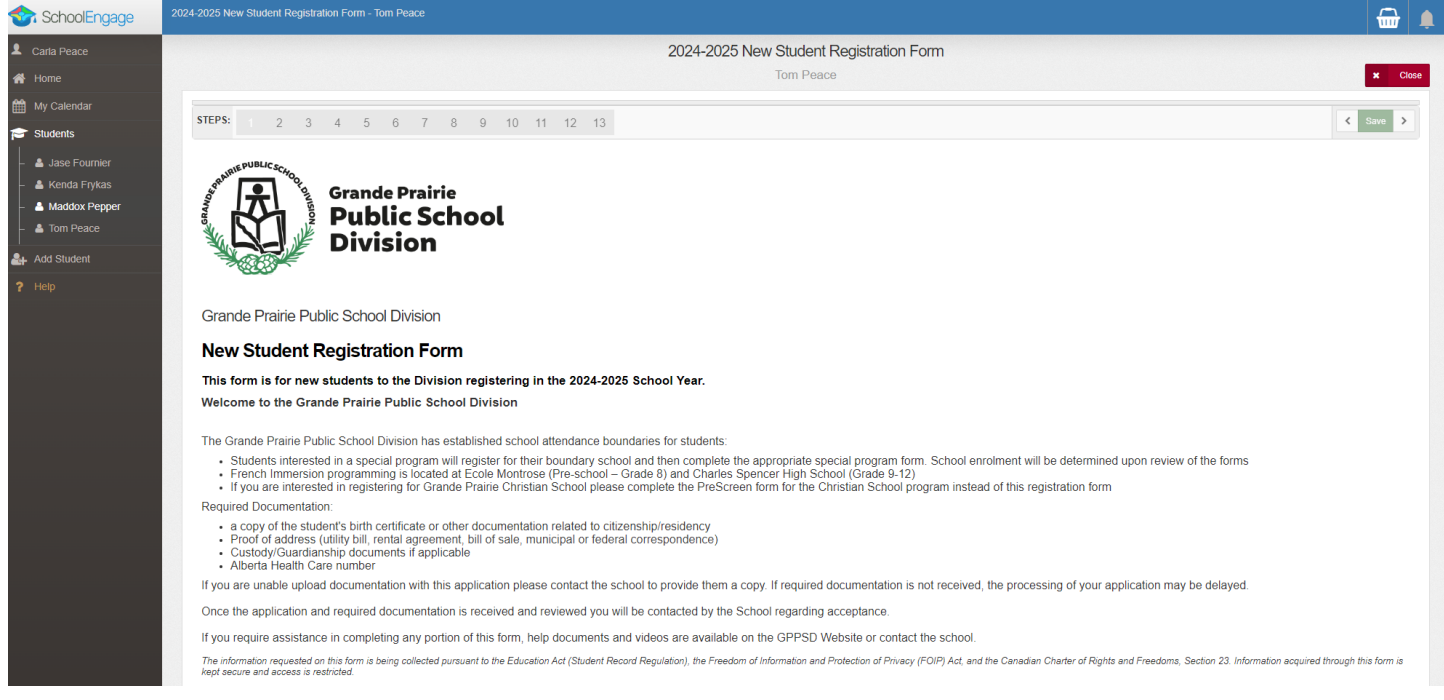

The first page will provide you information about what is required to complete the registration.

<span id="page-12-1"></span>Scroll down to reveal the Student Information section of the form. **Student Information**

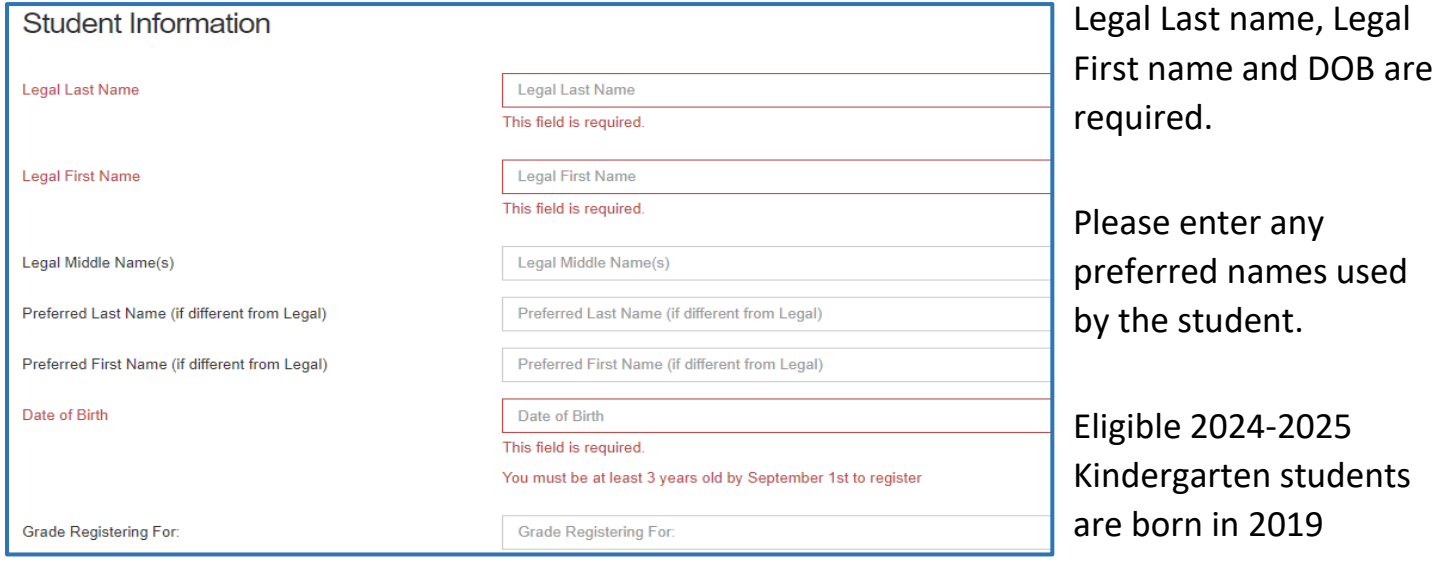

## <span id="page-12-2"></span>**Student's Citizenship Status**

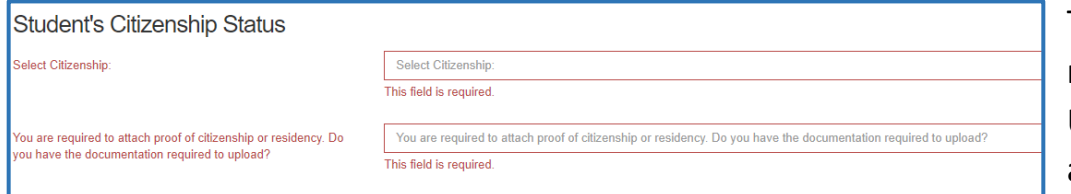

The **Document Type** must be selected for Upload Document box to appear.

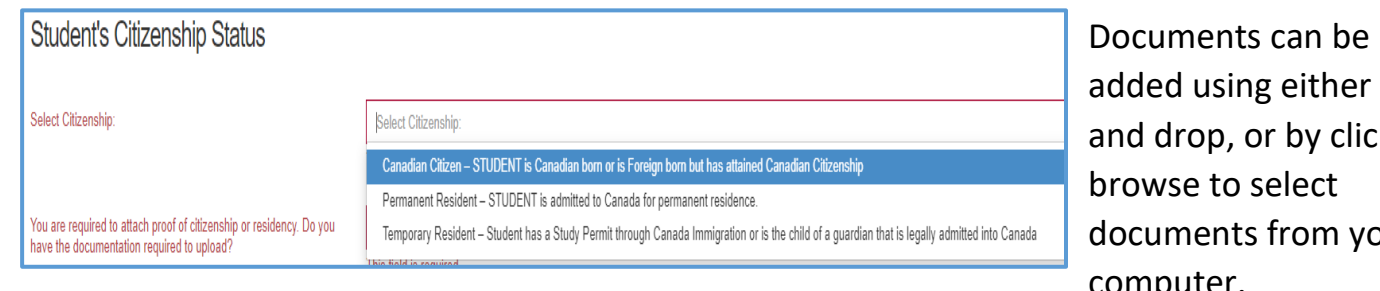

drag king documents from your computer.

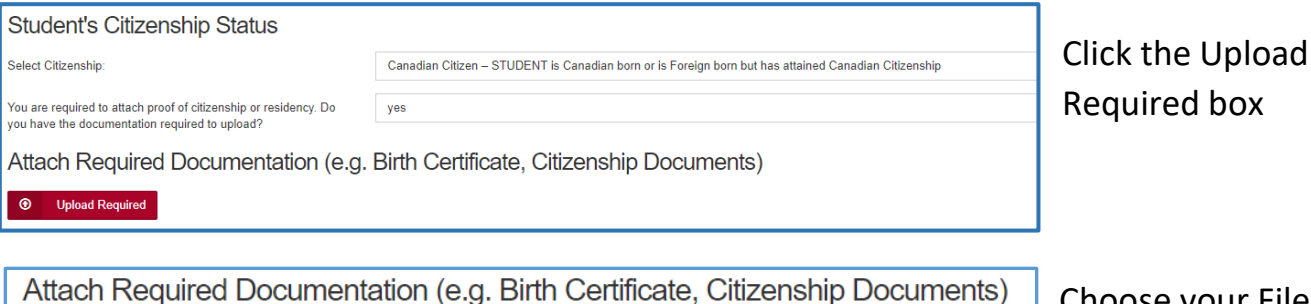

**Cancel (Upload Required)**  $\star$ **File Category** Canadian Birth Certificate Canadian Citizenship Card Canadian Citizenship Certificate Canadian Permanent Resident Card Canadian Temporary Resident Visa Foreign Birth Certificate

Choose your File Category.

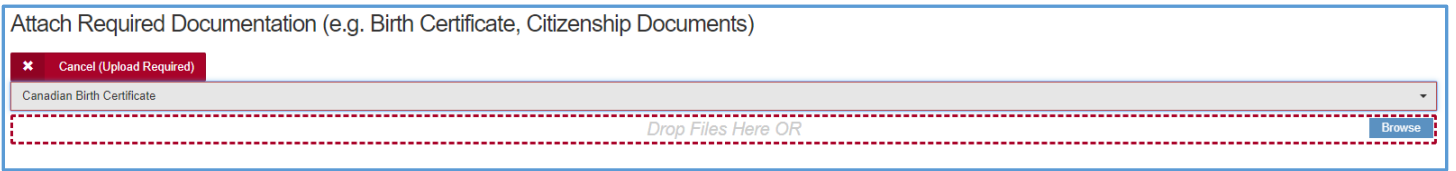

Files can either be dragged and dropped to the location or by clicking browse to select documents from your computer.

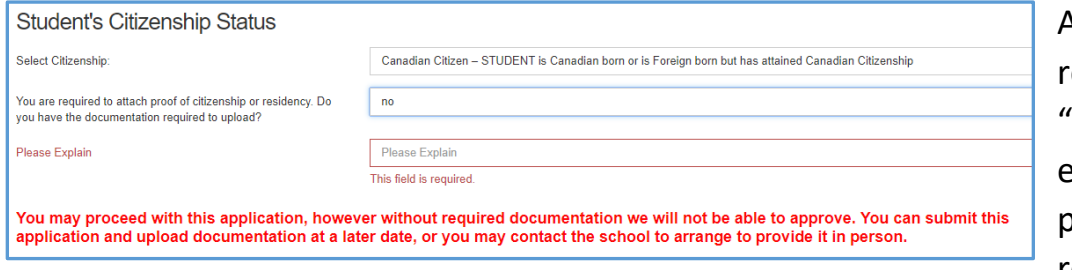

A document upload is required, if you answer No" you are asked to explain and then you can proceed with the registration.

When documents are uploaded, they will all show up in the same folder. Ex. If an upload of the Birth Certificate is completed, then the Proof of Address is added, both will be seen in the Uploads folder.

## <span id="page-14-0"></span>**Foreign Students**

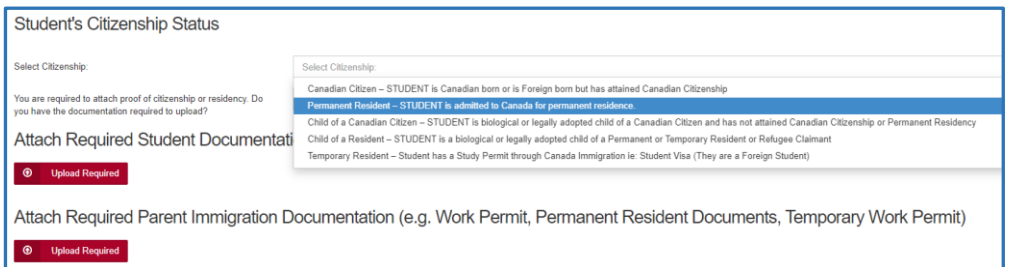

Students that are Permanent Residents, Children of a Canadian Citizen but foreign born, Child of a Resident or a Temporary Resident, must

provide student documents and parent documents as well. See above for instructions on uploading documents.

### <span id="page-14-1"></span>**Language(s) Spoken**

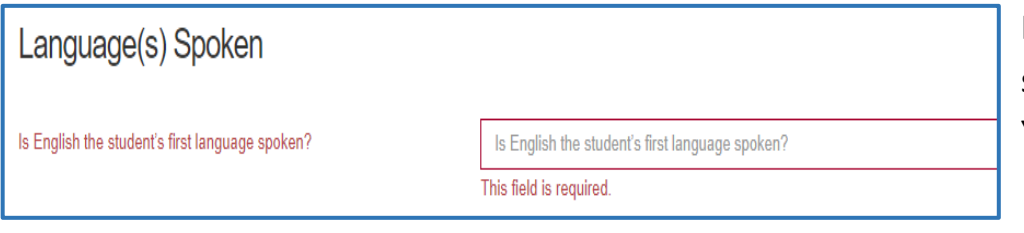

If English is the language spoken at home indicate Yes

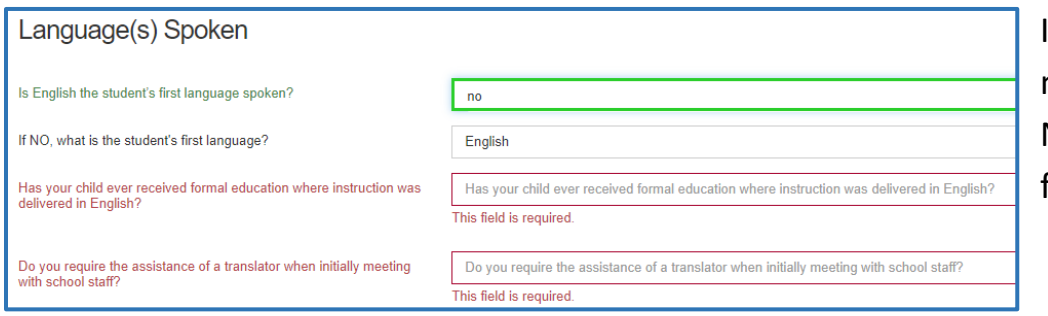

If English is not your native language indicate No and complete the following questions.

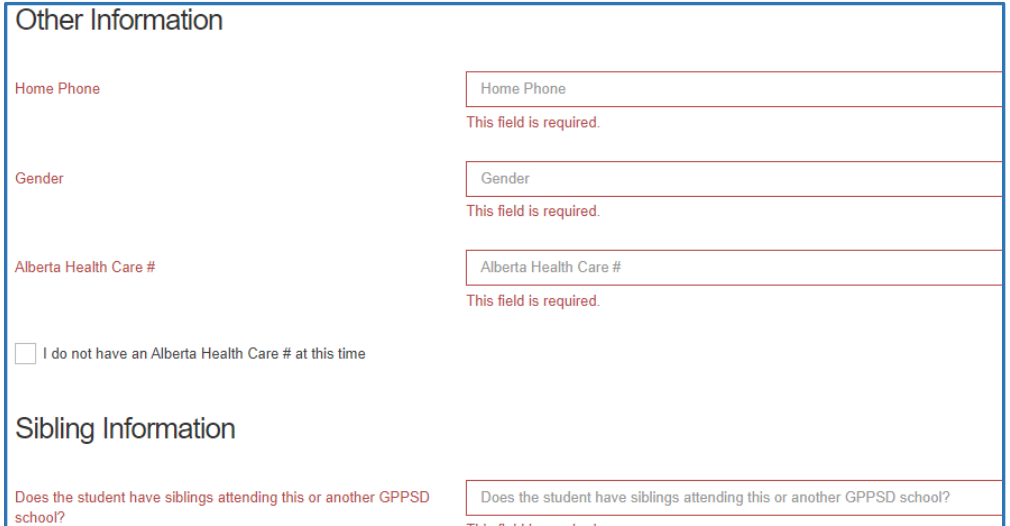

This field is required.

Complete the rest of the Student Information and any Sibling Information for any that attend GPPSD and continue to the next page.

### <span id="page-15-0"></span>**Mailing Address Information**

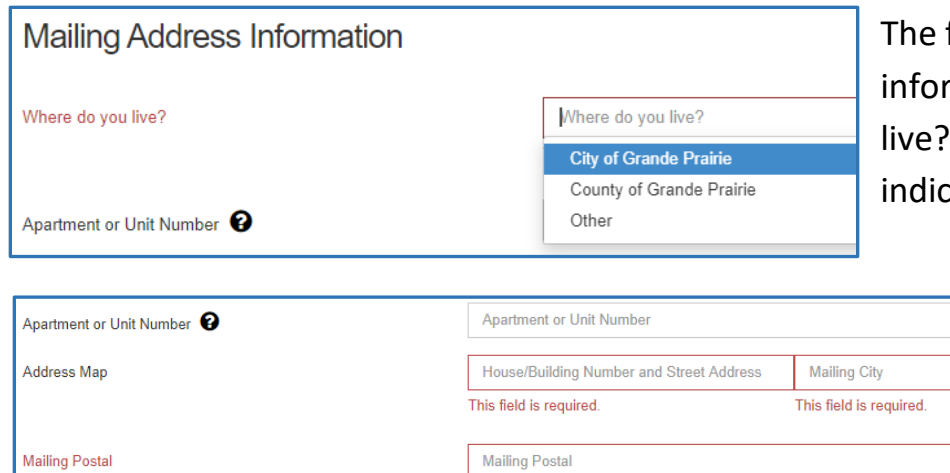

first question in the address mation will ask "Where Do you " The drop-down box will cate your choices

> Enter your apartment or unit number if you have one.

### In the Address Map box start typing your address

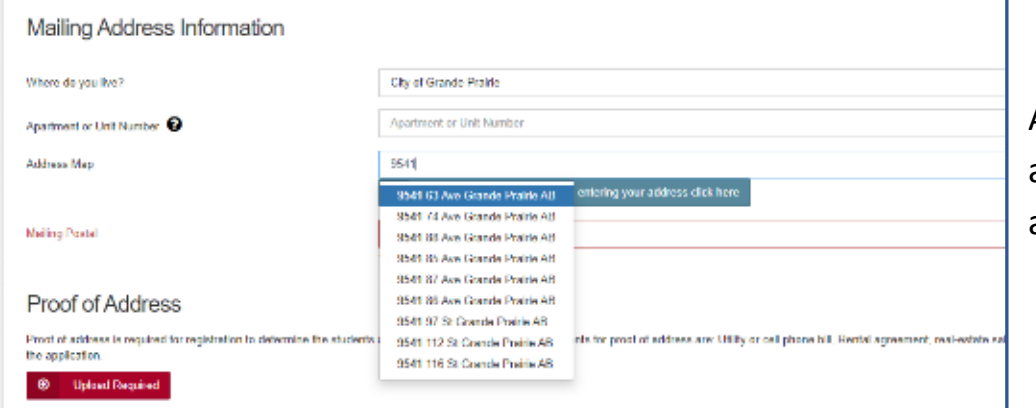

This field is required.

A drop-down box will appear choose your address.

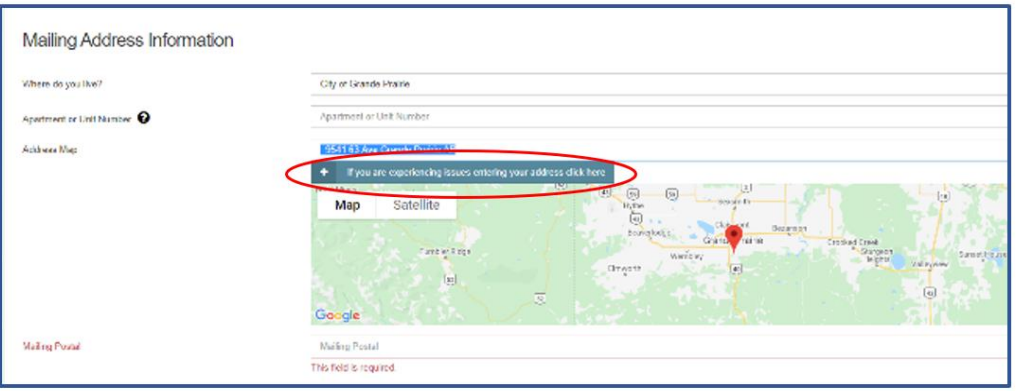

If your address doesn't appear, click the blue box to override the Map. This may happen if you have chosen "live in" the County and have a County address

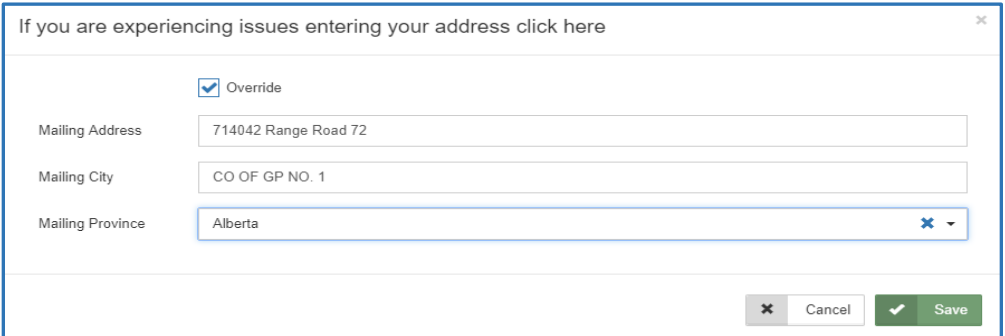

Click the Override box enter your address and then click Save

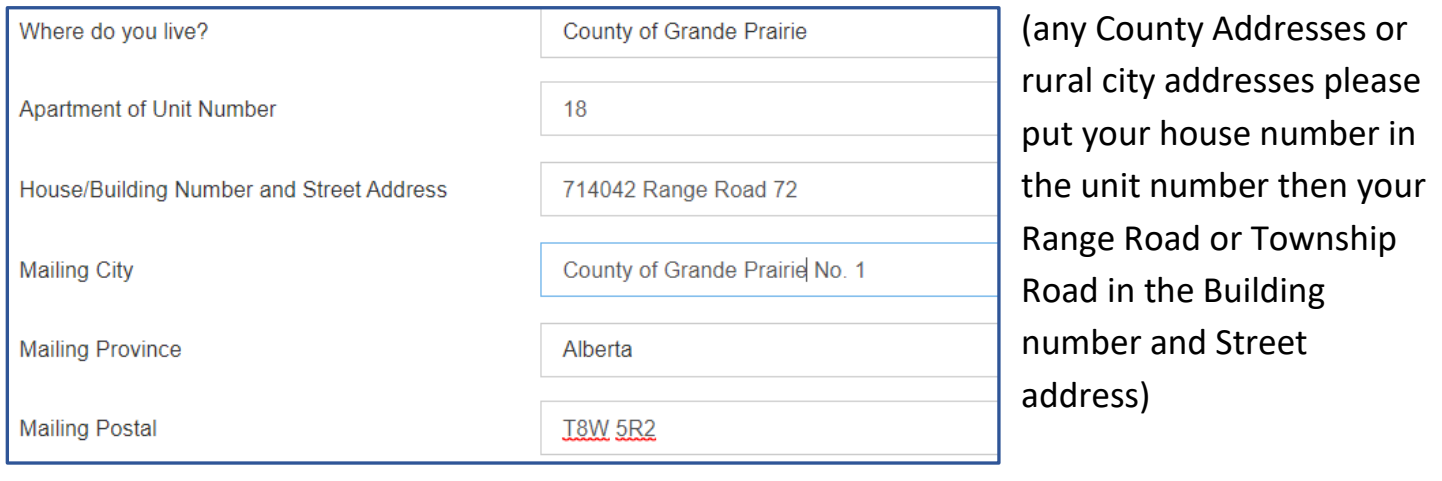

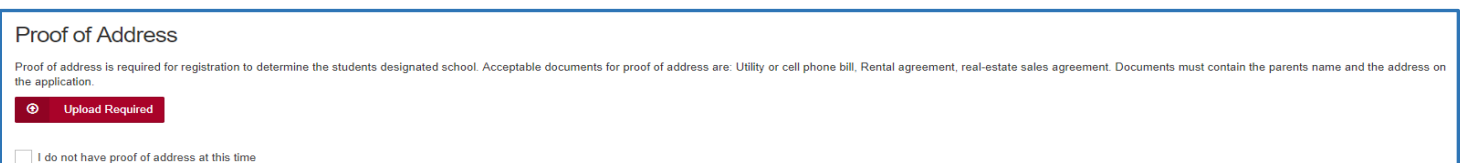

Proof of Address is required, please upload one of the acceptable documents. If no document is available at this time, the box can be clicked "I do not have proof of address at this time", but your application will not be accepted until this document is received.

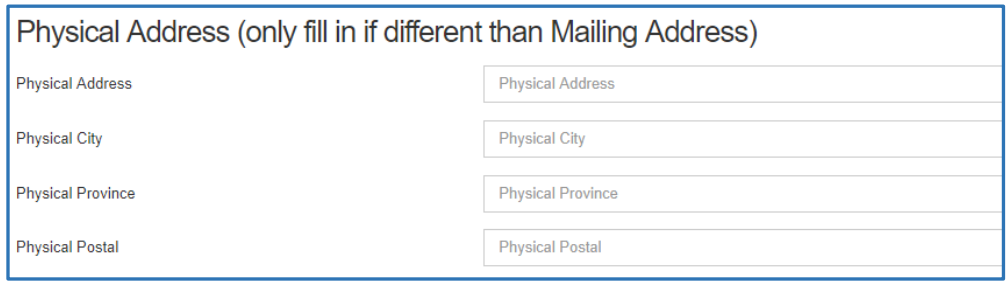

Physical address is required if your mailing address is a PO Box, or different from your mailing address.

### <span id="page-17-0"></span>**School Registration and Program Choice**

#### <span id="page-17-1"></span>**School Information**

At the time of registration you must register for your designated school. You will be assigned forms for any special programs you require based on your selections.

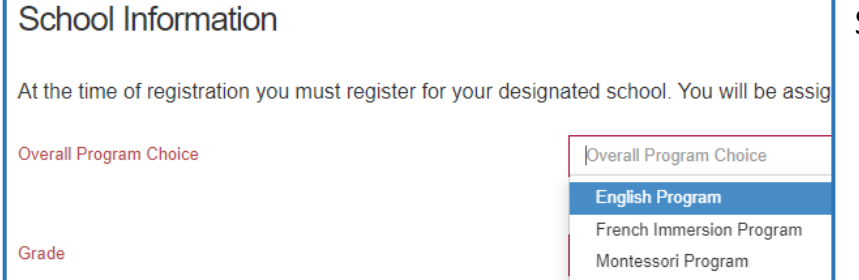

Select your Overall Program of Choice.

- English Program
- French Immersion Program
- Montessori Program

Based on your Overall Program Choice, your address and grade the boundary school will be your only available choice of Designated School

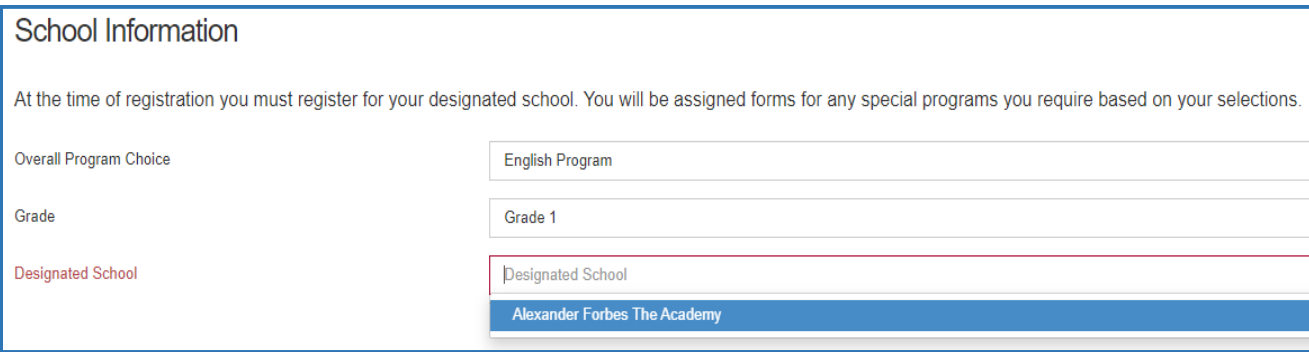

Those interested in Programs of Choice (see below), must register at the student's Designated School. Once the new student registration form is submitted, this form it will be forwarded to the Program of Choice School. That school will contact you to continue their process for enrollment.

Only programs available to students (based on their grade) will show on the registration form.

#### <span id="page-17-2"></span>**Programs of Choice:**

- KinderPAL (Kindergarten)
- Late Entry French Immersion (for students going into Grade 5)
- Academy (Grade 4 to 12 students, Hockey, Soccer, Dance and Golf)
- Academy Athletics (Grade 4 to 12 students)
- STEM Learning (Kindergarten to Grade 8)
- Music Program Grade 5-8
- International Baccalaureate Prep (Grade 9 & 10)
- International Baccalaureate Diploma Programme (Grade 11 & 12)
- Apprenticeship Program (Cosmetology / Automotive) (Grade 11 & 12)

\*\*Those interested Christian School programming please complete the Christian School Pre-screening form not the New Student Registration form.

## <span id="page-18-0"></span>**Francophone Education Eligibility**

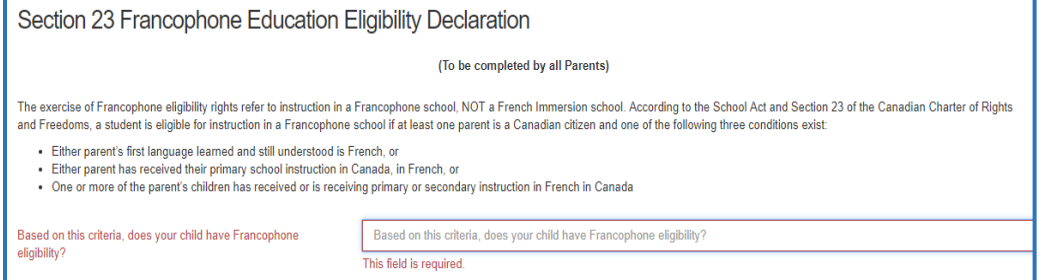

GPPSD offers French Immersion programming, and French Second Language programming.

If you would like to exercise your right to a Francophone Education, you must contact Ecole Nouvelle Frontiere at (780) 814-7945, as Francophone Education is not offered through Grande Prairie Public School Division.

### <span id="page-19-0"></span>**Previous Schooling Information**

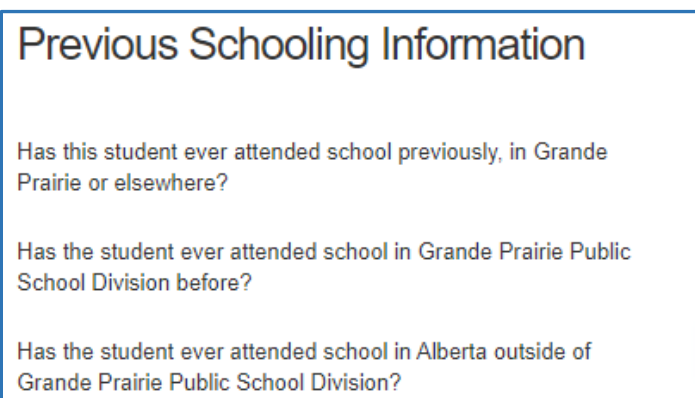

yes no yes

Grande Prairie Public School Division, requires consent from parents to obtain student records that are from another Province.

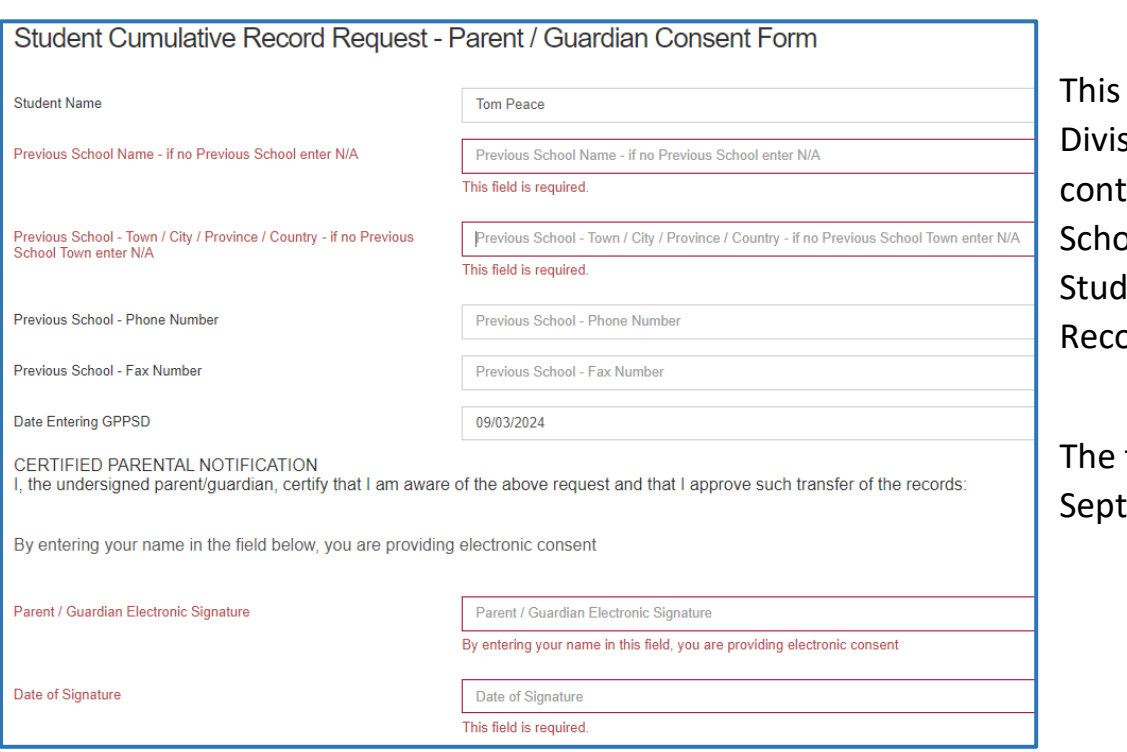

consent gives the sion the ability to tact the previous ool to have the lents Cumulative ord sent to GPPSD.

first day of School is tember 3, 2024

#### <span id="page-20-0"></span>**Parent and Guardian Information**

Please complete information for each parent or guardian, whether or not they are living together and with the student. Information is collected to ensure communication is directed to the appropriate individual(s) and/or address(es).

It is our responsibility to ensure that the legal parent/guardian provides and has access to student information.

Individuals, other than parents, who have been appointed guardianship through an Alberta Court or Court of King's Bench are required to provide copies of the court documents to the school. Upon receipt of these documents, the individual will be granted the rights of a parent. This would include a separate PowerSchool Parent Portal account.

For more information on Parents and Legal Guardians visit the Grande Prairie Public School website at:<https://www.gppsd.ab.ca/our-students-parents/parents-and-legal-guardians>

There must be Parent/Guardian information provided for at least one parent/guardian.

There are 4 Parents/Guardians sections available. Please include only natural parents or legal guardian information.

Involved step parents, Grandma and Grandpa, Aunts and Uncles or family friends can be included in the Emergency Contacts on the next page.

Single fathers can click this box.

I do not need a Parent-Mother/Guardian #1

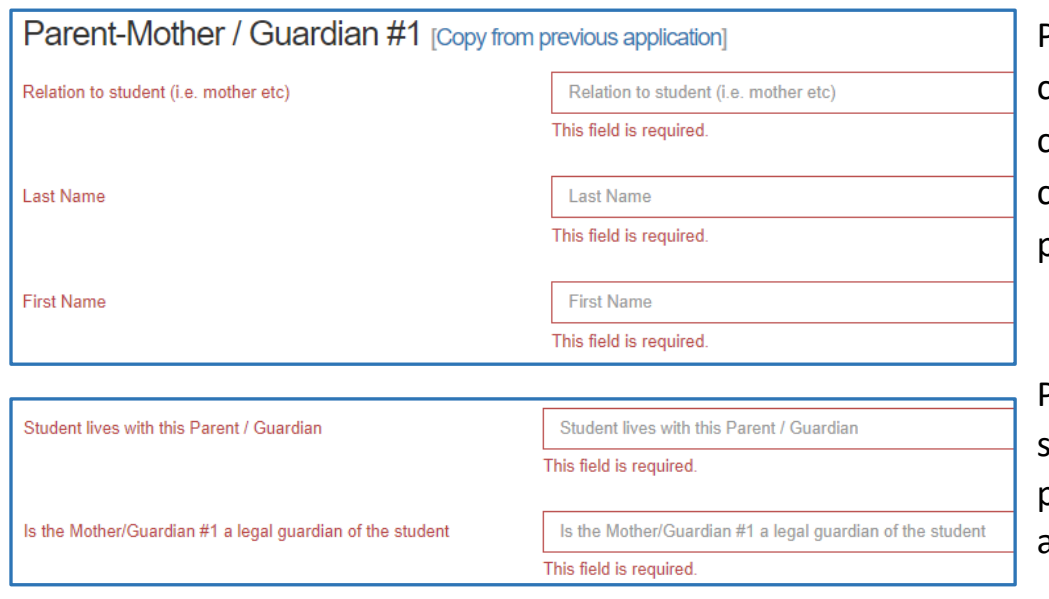

Parent information can be copied from your other children's applications by clicking "Copy from previous application"

Please indicate if the student is living with each parent and if that parent is a Legal Guardian.

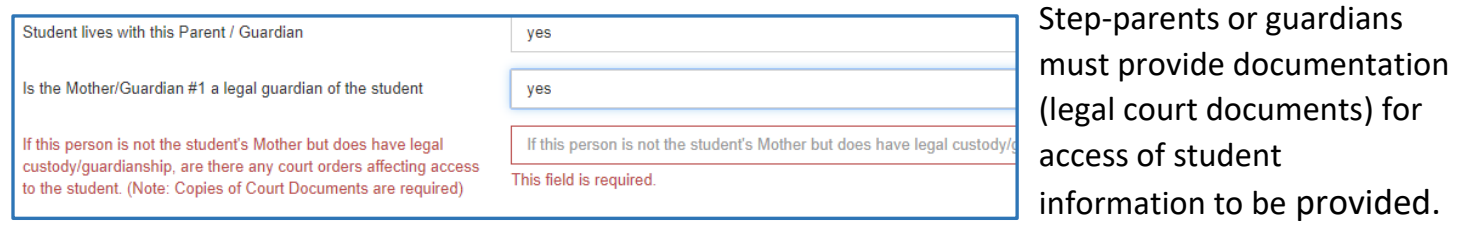

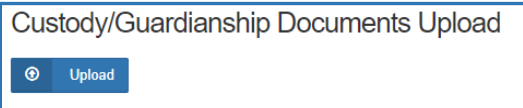

Please upload documents in the area provided.

Enter the Parent-Father/Guardian #2 accordingly – it is

the same format as above.

Parent-Father / Guardian #2

I do not need a Parent-Father/Guardian #2

If additional parents/guardians' information isn't required check the box accordingly.

Parent / Guardian #3

I need a 3rd guardian

Parent / Guardian #4

I need a 4th guardian

If more guardians are required, click the "I need at  $3<sup>rd</sup>$  guardian" box. Again, guardian documentation will be required for this Parent/Guardian #3 or #4 to have student information access.

### <span id="page-21-0"></span>**Other Guardianship, Custody or Access Rights**

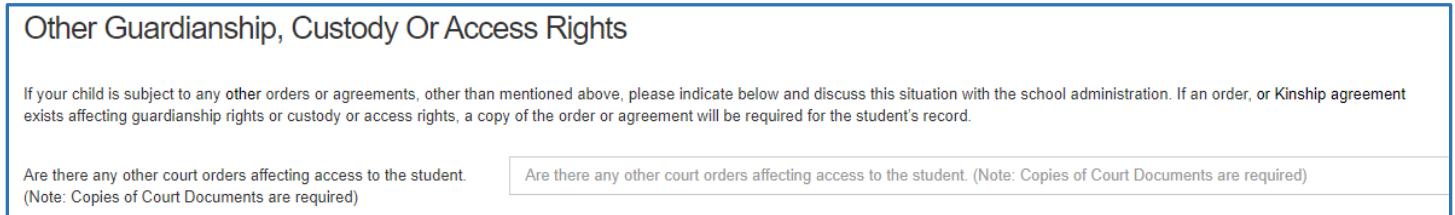

Any other custody or access issues that effect the student indicating Legal Guardianship than above, must upload copies of Court Orders.

Please upload any other documents that are applicable in this section: e.g. custody orders.

### <span id="page-22-0"></span>**Emergency Contacts**

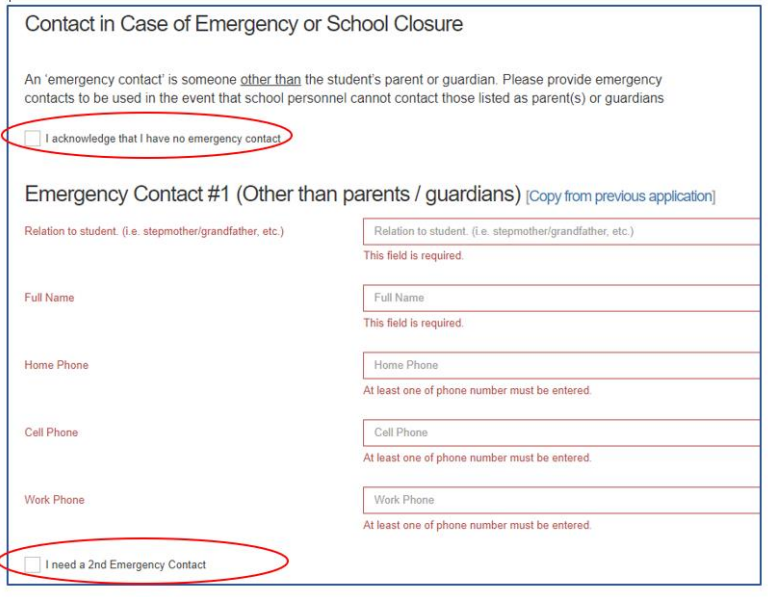

These are contacts other than the students Parent/Guardian.

If there is no Emergency Contact, that is fine, please click the box indicated.

If you require more than one Emergency Contact, please click the box indicated and complete the information.

#### <span id="page-22-1"></span>**Important Student Medical Conditions**

Please enter any medical considerations that the school should be aware of. Please leave BLANK if there are no concerns.

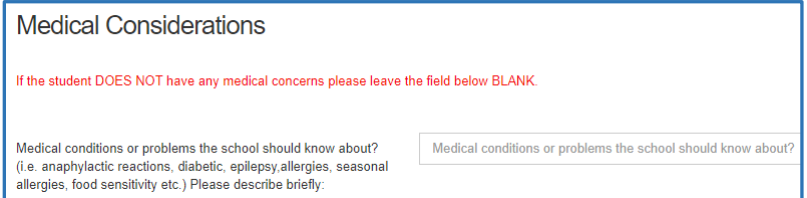

For students that have **Life Threatening Allergies or Medial Conditions that require the Administration of Medical Treatment or Medication at** 

**school** please click below to see our Administrative Procedures and the corresponding forms to ensure correct action is taken at the school.

AP - [316 Administration of Medication and Medical Treatment to Students](https://www.gppsd.ab.ca/download/435308)

[Form 316-1 Administration of Medication or Medical Treatment Form](https://www.gppsd.ab.ca/download/439718)

AP 317 - [Protection of Those with Life Threatening Allergies](https://www.gppsd.ab.ca/download/435305)

[Form 317-1 Risk Reduction Plan and Emergency Plan -](https://www.gppsd.ab.ca/download/439720) Anaphylaxis

#### <span id="page-23-0"></span>**Student Special Needs**

To provide an opportunity for the school to understand the student's needs please complete the Student Special Needs areas. Each question requires a Yes or No answer. If you answer Yes, there will be another question appear to get more information and allow you to upload any documents you may have to provide the school with more information to best serve your child.

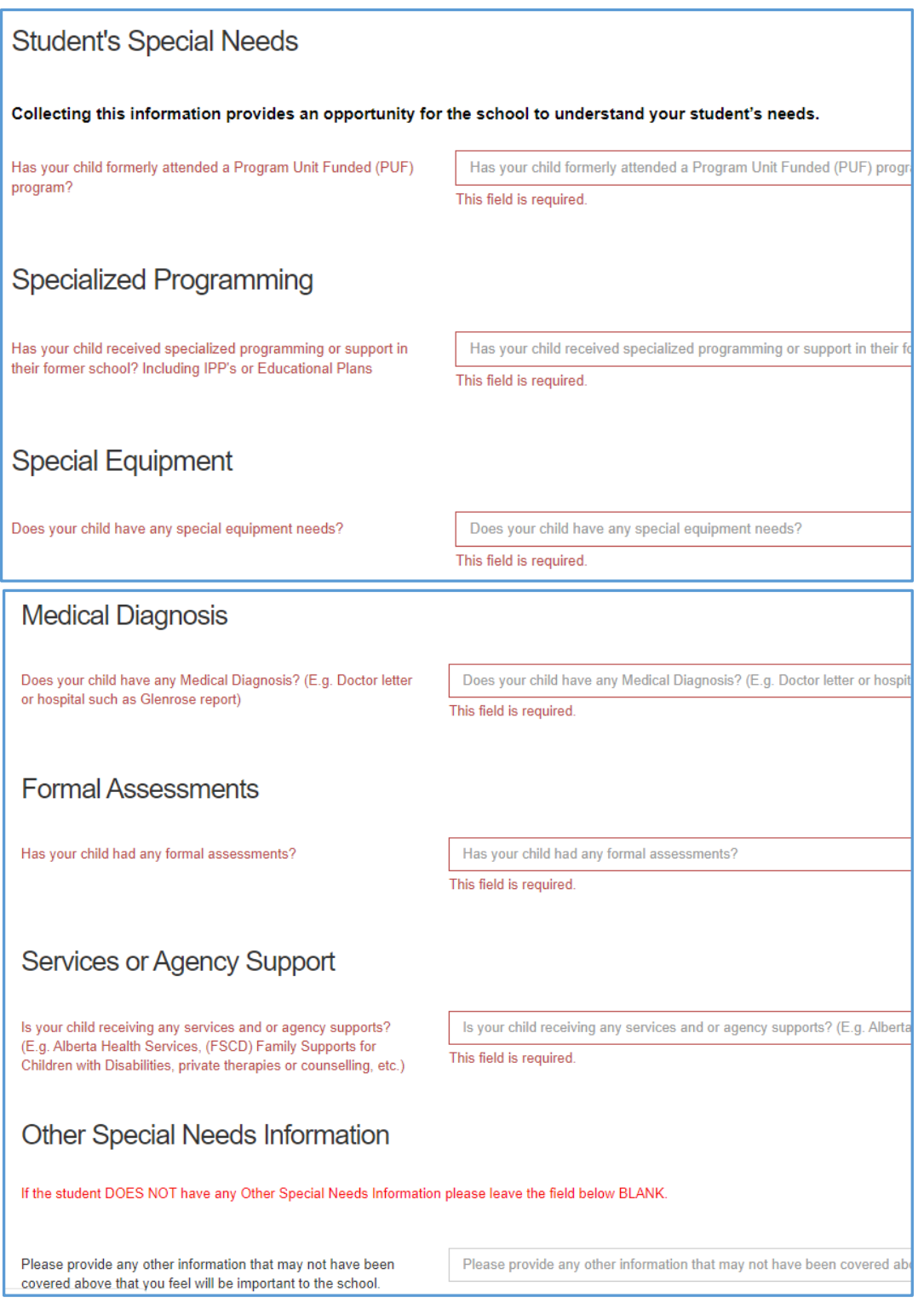

### <span id="page-24-0"></span>**Indigenous Students**

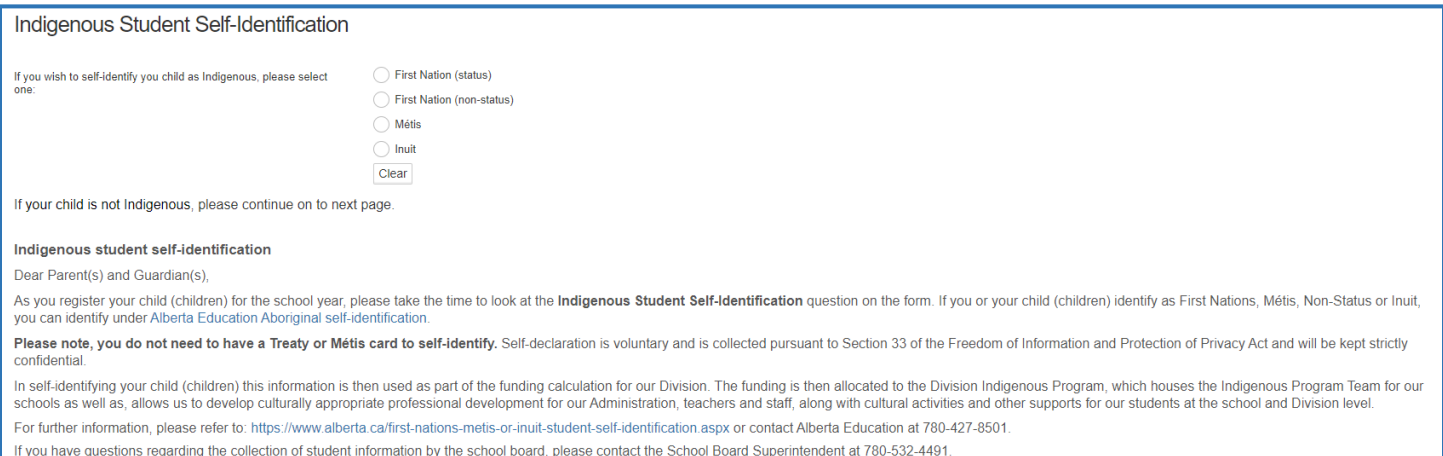

As you register your child (children) for the school, please take the time to look at the Indigenous Self-Identification question on the form. If you or your child identify as First Nations, Métis, Non-Status or Inuit, you can identify under the Alberta Education Aboriginal Data Collection Initiative. Please note, you do not need to have a treaty or Métis card to selfidentify. Self-declaration is voluntary and is collected pursuant to Section 33 of the Freedom of Information and Protection of Privacy Act and will be kept strictly confidential. In selfidentifying your child this information is then used as part of the funding calculation for our Division. The funding is then allocated to the Division Indigenous Program.

#### <span id="page-24-1"></span>**Information, Consent Forms and Agreements**

#### <span id="page-24-2"></span>**Freedom of Information and Protection of Privacy Act (FOIP)**

Please read the information regarding the Division collection and use of personal information.

#### <span id="page-24-3"></span>**FOIP Consent**

#### This consent allows the School to use the student's personal information.

By signing this form, you are agreeing that your child's personal information may be used in the following ways by the school and school Division. Examples include, but are not limited to:

- video recordings;
- displays;
- posting pictures, videos, podcasts or presentations online;
- external publications such as brochures, program booklets, or newsletters; and
- accessing and posting information to public websites or social media applications (e.g., Facebook, Picasa, Flickr, YouTube, Twitter and other emerging technologies.

There may also be occasions where photos are taken of students at school sponsored activities by media or staff, for publication, where students are not identified by name, such as: photographs or videos of students on the playground, taking part in music or sporting events or simply watching an event, etc.

### <span id="page-25-0"></span>**Copyright Consent**

The federal Copyright Act requires that permission from the copyright owner, in this case the student, be obtained from the student's parent to use or reproduce the schoolwork (e.g. artwork, essays, poems) in this way. For example, the school may want to display student artwork at community events or on the school's web page, or submit schoolwork to Alberta Education. Displaying the work would be considered a "public performance" of the work under the Copyright Act.

### <span id="page-25-1"></span>**Electronic Communications Consent**

Allows the school to communicate with all the emails listed within the application electronically.

### <span id="page-25-2"></span>**Responsible Use of Technology – Parent Endorsement for Student**

To allow students to use Division and Personal technology within the Division.

### <span id="page-25-3"></span>**Fee Agreements and Pre-Authorized Debit Forms**

Any Programs (French Immersion, Montessori or Programs of Choice) that require tuition payments will have an outline of tuition fees and a pre-authorized debt forms that are required for with payment.

### <span id="page-25-4"></span>**Immunizations for Kindergarten Students**

Students registering for Kindergarten, their registration form will contain information from Alberta Health Services on Immunization.

### <span id="page-25-5"></span>**Violence/Threat Risk Assessment (VTRA) Fair Notice Letter**

Information on VTRA

### <span id="page-25-6"></span>**Emergency Procedures Guide for Parents**

Provides information for parents on emergency procedures, terminology, drills dismissals and parent-child reunion procedures during an emergency.

### <span id="page-26-0"></span>**Declaration**

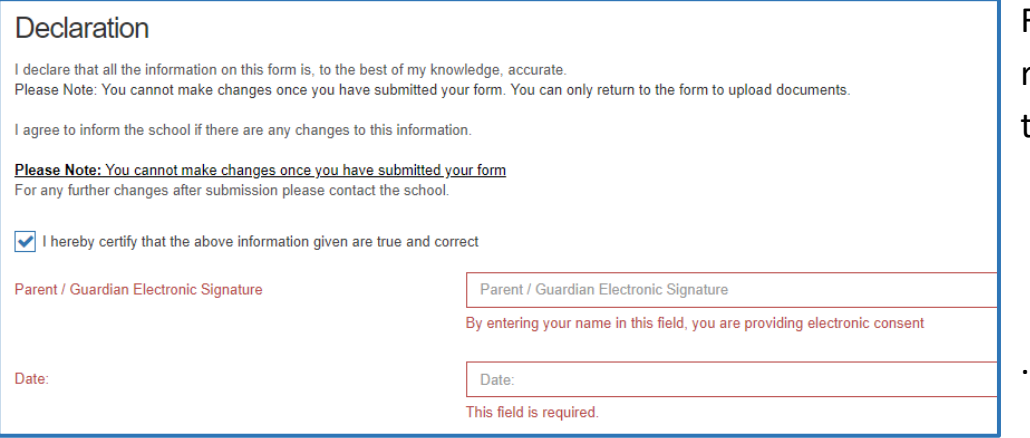

Final step of the registration is to declare all the information is accurate.

### <span id="page-26-1"></span>**Submit**

Click submit when your form is complete.

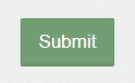

Once the form has been submitted, no further revision can be made, other than additions of document uploads. Please contact the school for any further revisions.